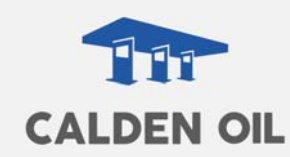

## CHARLAS VIRTUALES

Para participar de una charla virtual con nuestros instructores, siga los pasos indicados

Usted dispone de tres formas de conexión a la reunión con el ID que se le ha proporcionado.

1. CONEXIÓN CON MODULO DE CHARLA VIRTUAL

Ingrese en el link https://go.teamviewer.com/CaldenOil , descargue y guarde en cualquier carpeta del equipo el módulo.

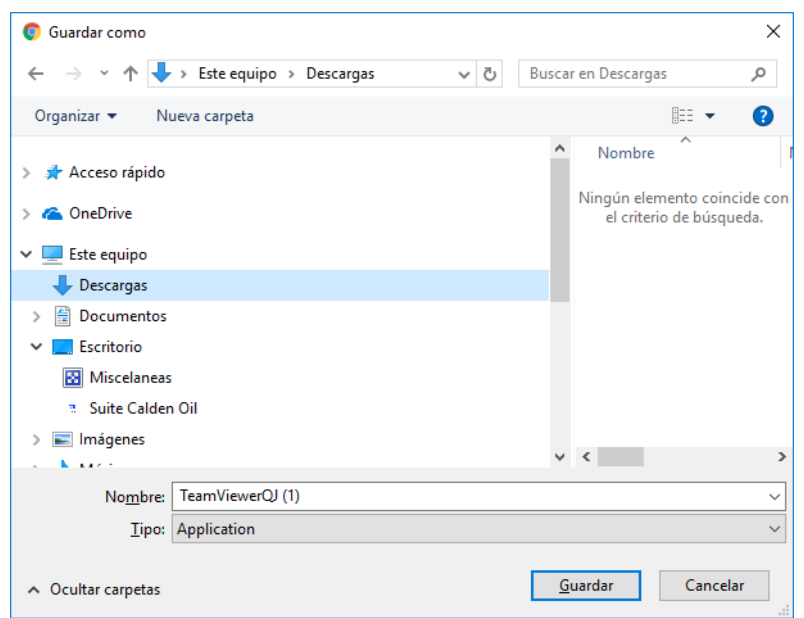

Al ejecutarlo se desplegará la ventana en la que deberá ingresar su nombre (o el de su empresa) y el ID de la reunión.

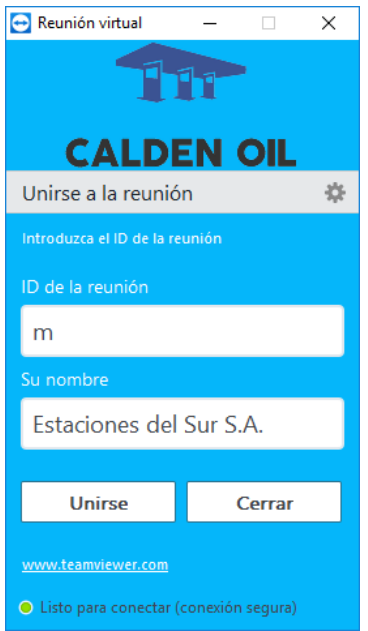

Página1

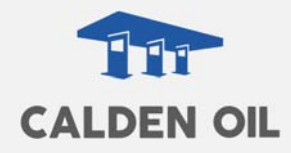

Al pulsar el botón Unirse, se conectará a la reunión.

2. CONEXIÓN DIRECTA CON SU TEAM VIEWER

Para esta conexión se requiere que la versión de su Team Viewer sea la 12. Ingrese el ID de la reunión directamente en su Team Viewer

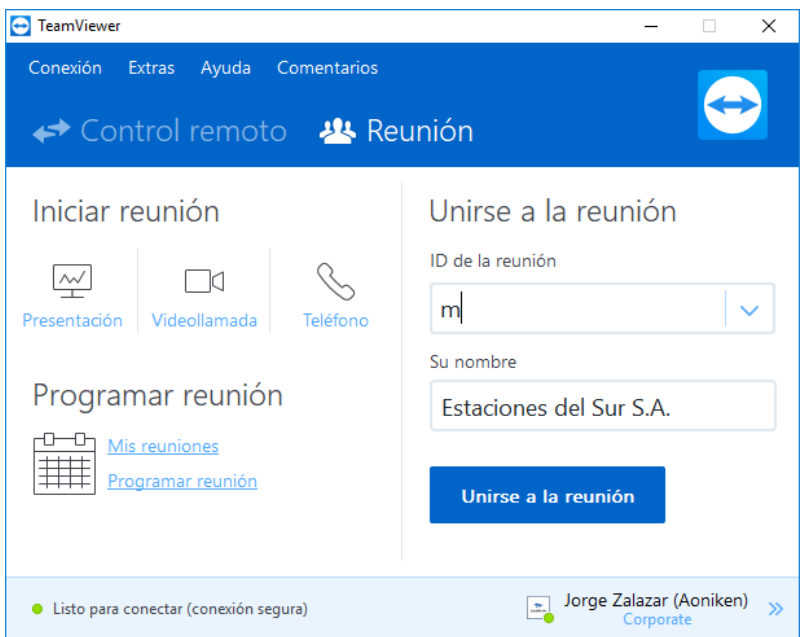

3. CONEXIÓN VIA INTERNET DIRECTA

Ingrese en el link https://go.teamviewer.com/v12/m**xxxyyyzzz**

ID de la reunión

Esta conexión puede resultar algo más lenta.

## TENGA EN CUENTA

No ingresar a la reunión antes de la hora estipulada

El equipo deberá tener micrófono y parlante. No se requiere cámara.

Es recomendable que el equipo tenga un Skype activo para recurrir si el audio

presentara dificultades

## ANTE DIFICULTADES CON EL AUDIO

Las reuniones disponen de un chat. Si no escucha a su instructor, hágaselo saber por ese medio.

Verifique que tanto el micrófono como el parlante de su equipo estén activados y con volumen.

Página $2$ 

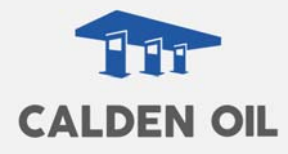

Haga la misma revisión en el Team Viewer ingresando en Extras-Opciones-Conferencia de audio

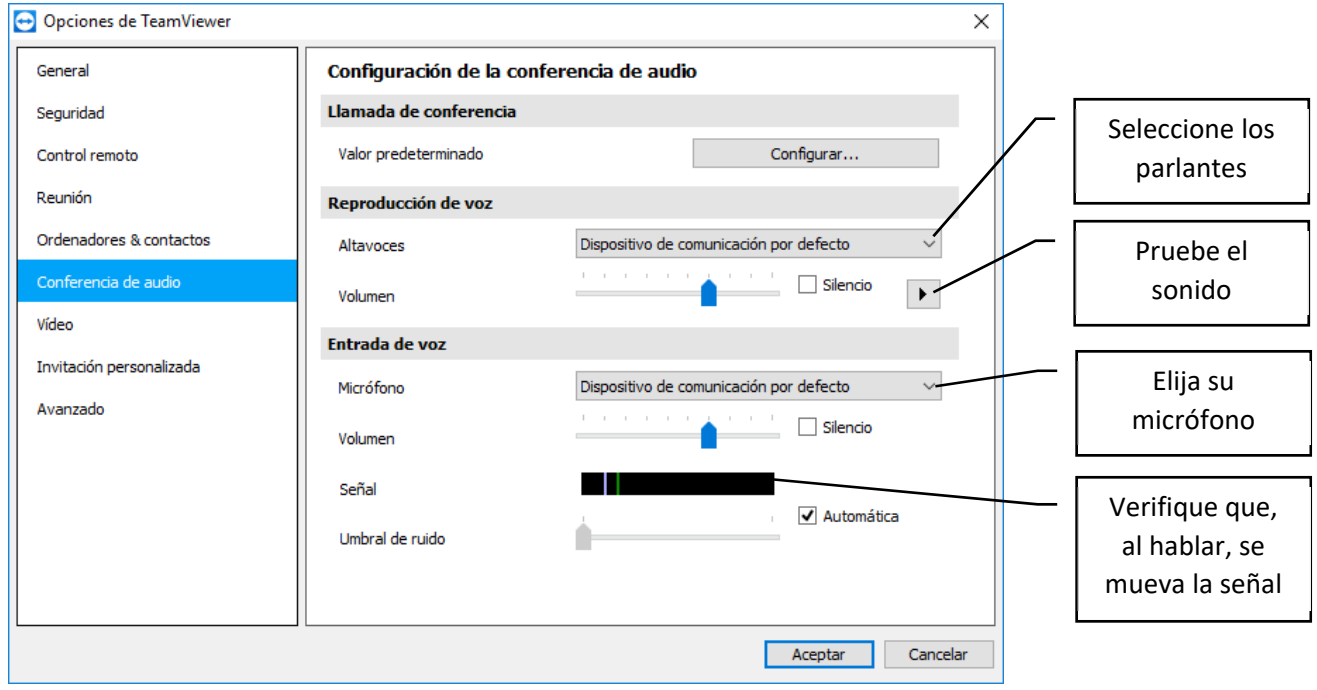